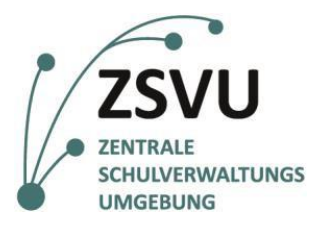

Senatsverwaltung für Bildung, Jugend und Familie

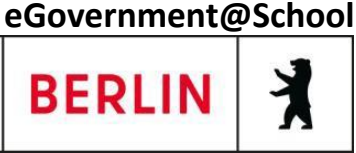

ZSVU-Useranleitung

## **Scan2me:**

## **Scan-Dateien automatisch ins Archiv verschieben**

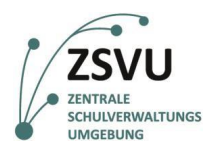

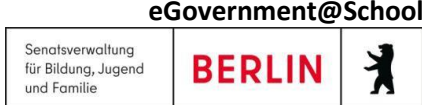

# Scan-Dateien automatisch ins Archiv verschieben

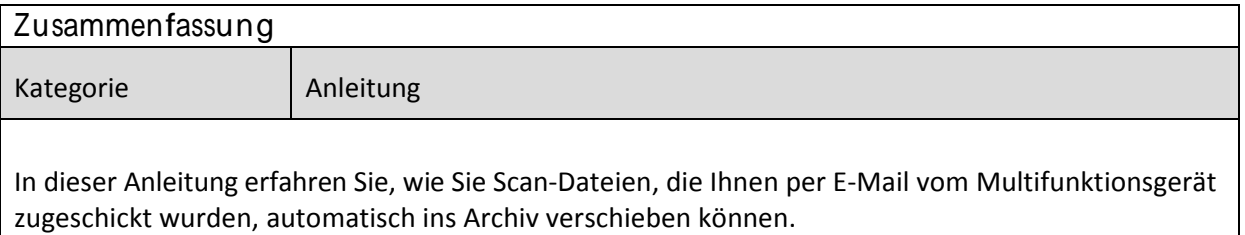

#### **Inhalt**

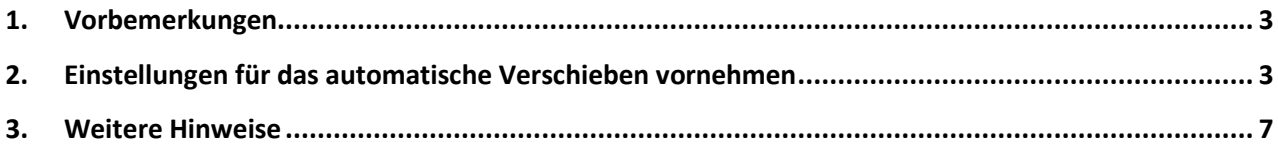

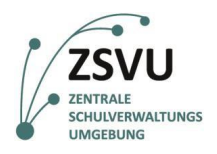

## <span id="page-2-0"></span>**1. Vorbemerkungen**

In der zentralen Schulverwaltungsumgebung (ZSVU) ist an den meisten Schulen ein Multifunktionsgerät integriert. Mit diesem Gerät kann man nicht nur drucken und faxen, sondern auch sehr gut scannen. Damit das Scannen von allen angeschlossenen Geräten, welche u.U. weiter entfernt vom Multifunktionsgerät stehen, komfortabel ist, kann die Methode Scan2me genutzt werden. Dabei wird das beim Scannen gewonnene Dokument an Ihre E-Mail-Adresse in der ZSVU gesendet. Diese Adresse ist im Adressbuch des Multifunktionsgerätes bereits vorhanden.

Die Anleitungen zu Scan2me für die einzelnen Modelle der Multifunktionsgeräte finden Sie unter der in der Fußzeile angegebenen Adresse.

Die beim Scannen erzeugten Bilddateien belegen allerdings viel von Ihrem begrenzten E-Mail-Speicher, welcher dann überzulaufen droht. Deshalb ist es sinnvoll, die E-Mails mit den Scan-Dateien automatisch in einen Ordner des Archivs verschieben zu lassen.

In dieser Anleitung erfahren Sie, welche Einstellungen Sie vornehmen müssen, damit die E-Mails mit den Scan-Dateien komfortabel und automatisch ins Archiv verschoben werden und das Postfach nicht ausgelastet wird.

Es wird davon ausgegangen, dass Sie bereits ein Archiv für Ihr Postfach eingerichtet haben. Sollte das nicht der Fall sein, wenden Sie sich bitte an das SSZB (Tel. 030 90214 666).

### <span id="page-2-1"></span>**2. Einstellungen für das automatische Verschieben vornehmen**

- a) Starten Sie wie gewohnt Outlook. Öffnen Sie dort die Anwendung für die E-Mails, sodass Sie Ihre Postfächer sehen.
- b) Im Archiv soll ein neuer Ordner für die Scans erstellt werden. Hierhin werden dann alle neuen E-Mails mit den Scan-Dateien aus dem Posteingang verschoben. Klicken Sie dazu mit der rechten Maustaste auf das Archiv. Wählen Sie im neuen Fenster **Neuer Ordner…** (siehe Abb. 1).

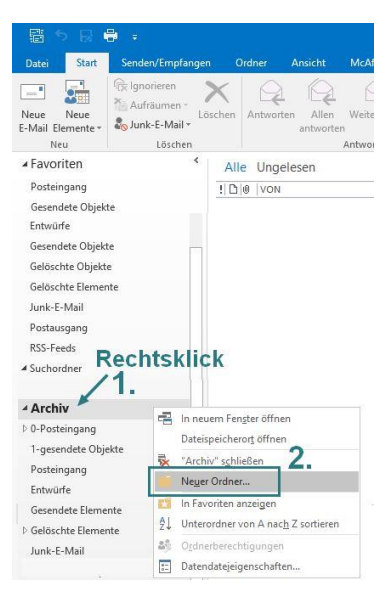

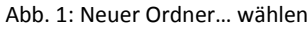

- c) Geben Sie im Eingabefenster den Begriff **Scans** für den Ordnernamen ein (siehe Abb. 2).
- d) Jetzt steht der neue Ordner **Scans** ganz oben. Um ihn zu verschieben, bewegen Sie die Maus zum Ordnernamen und drücken dann die linke Maustaste. Jetzt können Sie (bei gedrückter Maustaste) den Ordner an die gewünschte Stelle verschieben. Lassen Sie dann die Maustaste los (siehe Abb. 3). Ein Beispiel sehen Sie in Abb. 4.

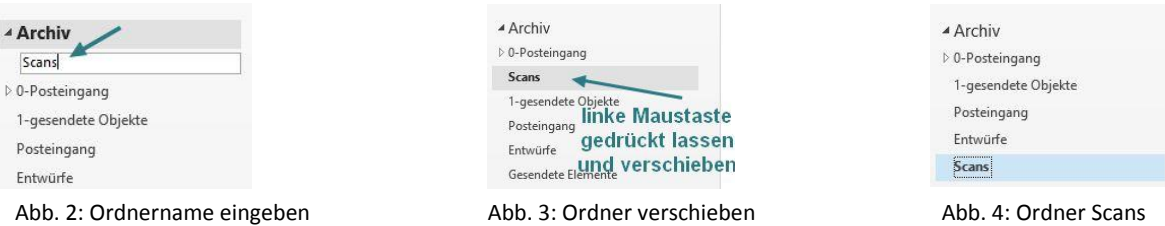

ZSVU-Useranleitung │ Scan2me: Scan-Dateien automatisch ins Archiv verschieben Stand: 17.02.2023 Seite 3 von 7

weitere Anleitungen für die ZSVU finden Sie hier: <https://schulportal.berlin.de/serviceangebote/zsvu/anleitungen>

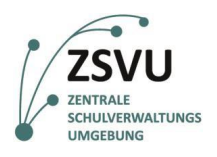

- e) Wechseln Sie jetzt in den Posteingang Ihres Postfaches. Dazu muss der Reiter **Datei** ausgewählt worden sein (siehe Abb. 1 und Abb. 5).
- f) Erstellen Sie jetzt die Regel zum Verschieben. Klicken Sie dazu auf **Regeln** und dann auf **Regeln und Benachrichtigungen verwalten…** (siehe Abb. 6).

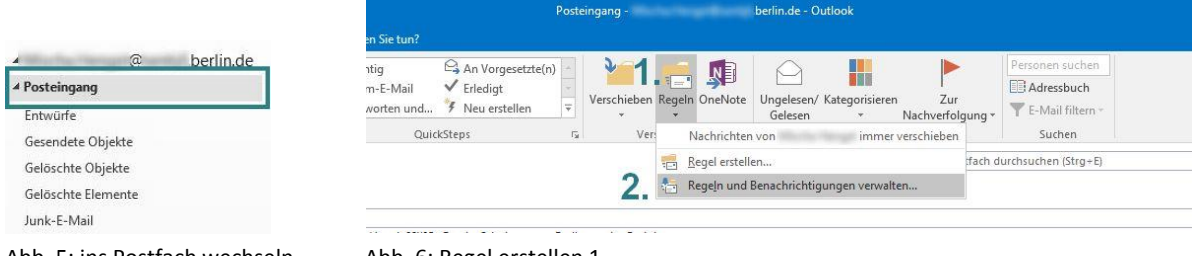

Abb. 5: ins Postfach wechseln Abb. 6: Regel erstellen 1

- g) Im Fenster **Regeln und Benachrichtigungen** wählen Sie **Neue Regel…** (siehe Abb. 7).
- h) Klicken Sie im Fenster **Regel-Assistent** zuerst auf **Nachrichten mit bestimmten Wörtern im Betreff in einen Ordner verschieben**. Wählen Sie dann **Weiter** (siehe Abb. 8).

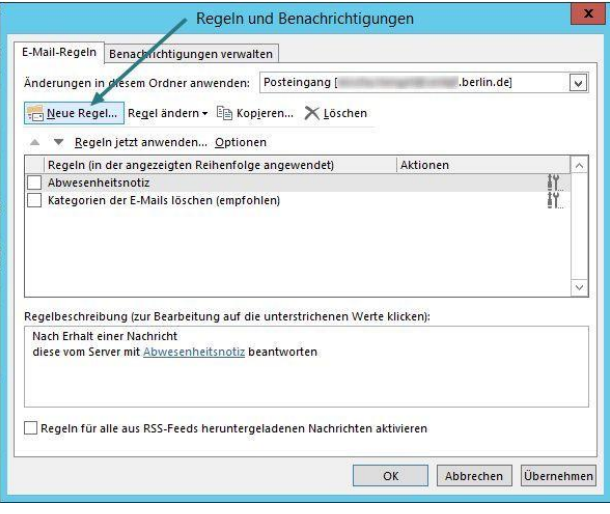

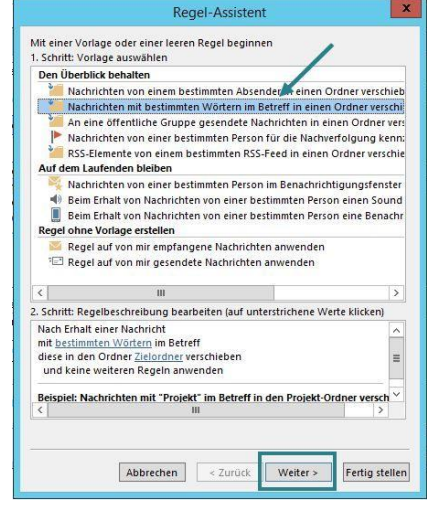

Abb. 7: Regel erstellen 2 abb. 8: Regel-Assistent 1

i) Prüfen Sie im neuen Fenster, ob der Haken vor **mit bestimmten Wörtern im Betreff** gesetzt ist. Klicken Sie dann unter der Rubrik **2. Schritt** auf den Link **bestimmten Wörtern** (siehe Abb. 9).

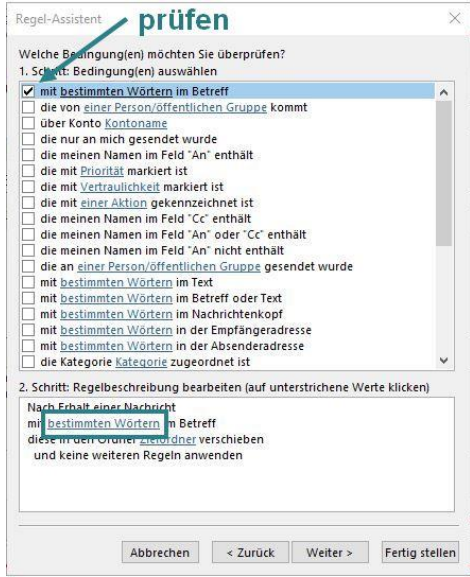

ZSVU-Useranleitung │ Scan2me: Scan-Dateien automatisch ins Archiv verschieben Stand: 17.02.2023 Seite 4 von 7

weitere Anleitungen für die ZSVU finden Sie hier: <https://schulportal.berlin.de/serviceangebote/zsvu/anleitungen>

Abb. 9

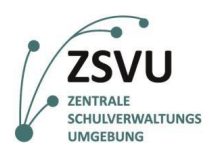

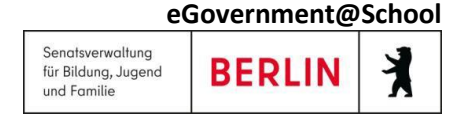

- j) Geben Sie im neuen Fenster **Text suchen** Folgendes ein: **Scan2me ZSVU**. Das ist jeweils der Betreff für die E-Mails, die vom Scanner an Sie geschickt werden. Bestätigen Sie mit **[Hinzufügen** (siehe Abb. 10).
- k) Nun erscheint in der Suchliste der eingegebene Text. Bestätigen Sie mit **OK** (siehe Abb. 11).

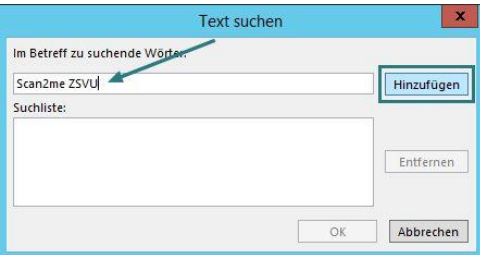

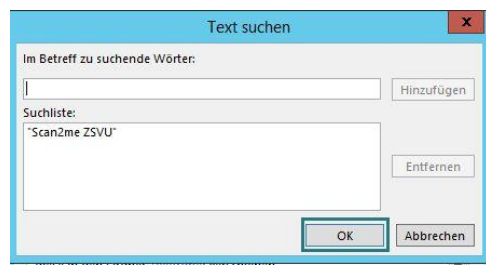

Abb. 10: den zu suchenden Text eingeben Abb. 11: mit OK bestätigen

- l) Das Fenster für den Regel-Assistenten wird wieder sichtbar. Kontrollieren Sie, ob die Eingabe von oben (**Scan2me ZSVU**) dort angegeben ist. Um den Zielordner für die ankommenden E-Mail mit **Scan2me ZSVU** im Betreff anzugeben, klicken Sie unter der Rubrik **2. Schritt** auf den Link **Zielordner** (siehe Abb. 12).
- m) Nun müssen Sie den Zielordner wählen. Suchen Sie im Auswahlmenü den Ordner mit Ihrem Archiv. Klicken Sie dann auf das Dreieck vor der Archiv-Bezeichnung (siehe Abb. 13).

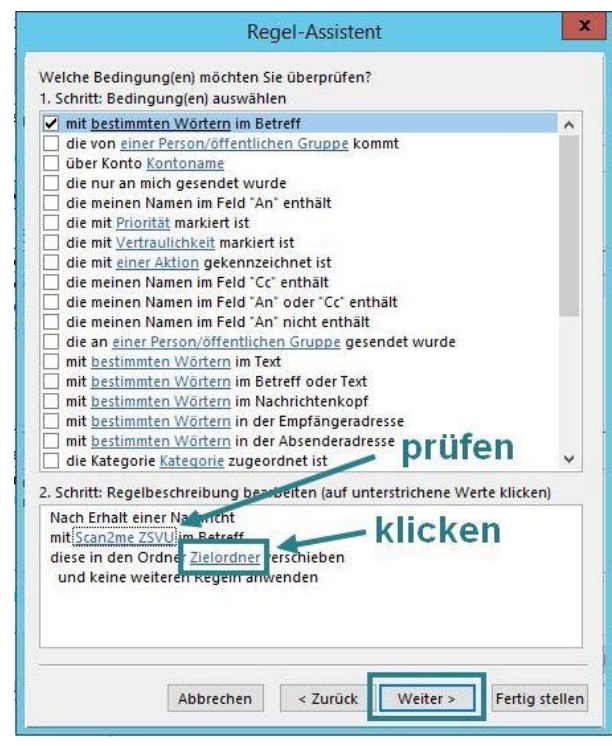

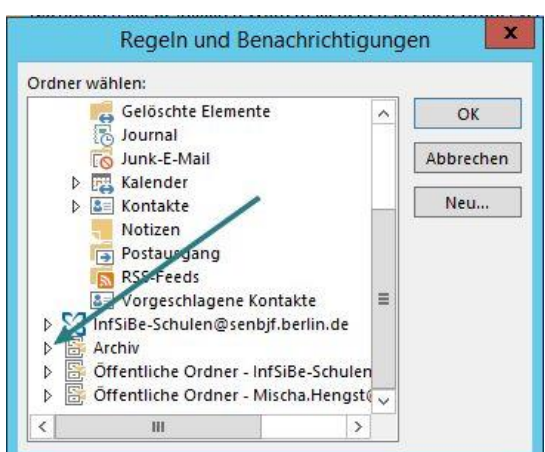

Abb. 12: Regel-Assistent 2 Abb. 13: Zielordner wählen 1

ZSVU-Useranleitung │ Scan2me: Scan-Dateien automatisch ins Archiv verschieben Stand: 17.02.2023 Seite 5 von 7

weitere Anleitungen für die ZSVU finden Sie hier: <https://schulportal.berlin.de/serviceangebote/zsvu/anleitungen>

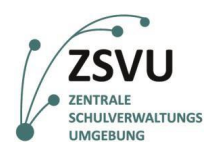

- n) Jetzt kann man alle Unterordner des Archivs sehen. Markieren Sie den Ordner **Scans** und bestätigen Sie mit **OK** (siehe Abb. 14).
- o) Nun erscheint wieder das Fenster für den Regel-Assistenten. Überprüfen Sie noch einmal die Einstellungen. Wenn alles stimmt, bestätigen Sie mit **Weiter>** (siehe Abb. 15).

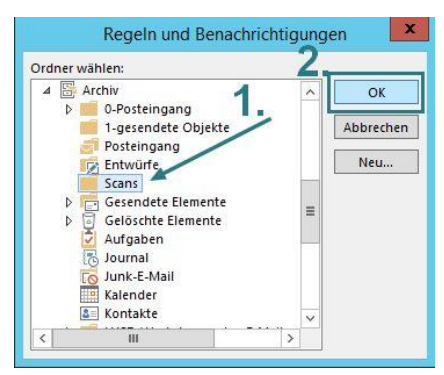

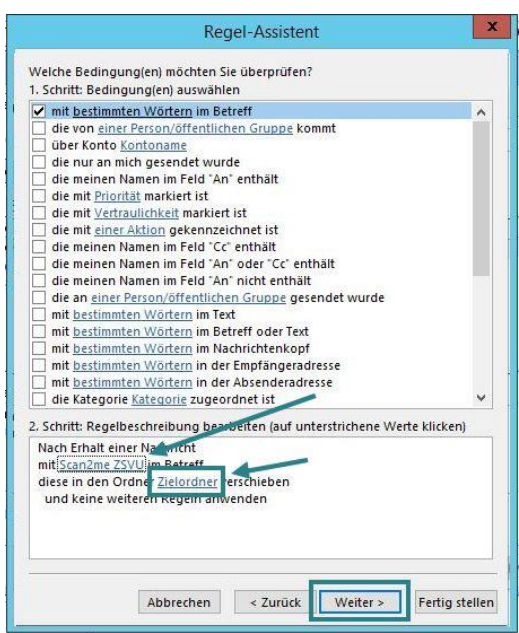

Abb. 14: Zielordner wählen 2 abb. 15: Regel-Assistent 3

- p) Im Regel-Assistenten darf in diesem Fenster nur der Haken vor **diese in den Ordner Zielordner verschieben** stehen. Entfernen Sie alle weiteren Haken, indem Sie auf alle überflüssigen Haken klicken. Danach muss das Fenster wie in Abb. 16 aussehen (siehe Abb. 16).
- q) Diese Regel soll immer gelten. Deshalb dürfen im neuen Fenster zur Festlegung von Ausnahmen keine Haken zu sehen sein. Prüfen Sie das. Klicken Sie dann auf **Weiter >** (siehe Abb. 17).

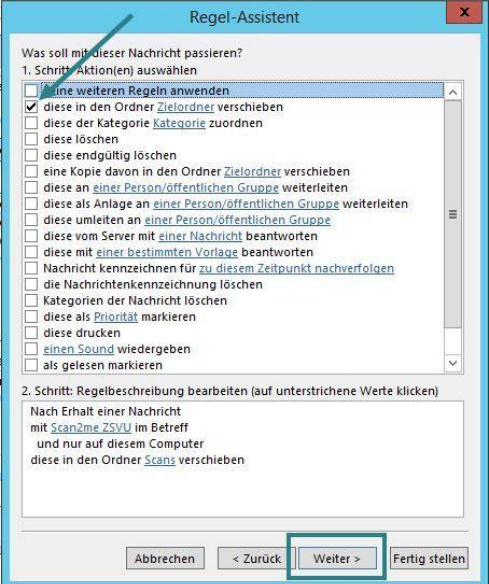

|                                                                             | außer diese ist von einer Person/öffentlichen Gruppe  |         |             |  |
|-----------------------------------------------------------------------------|-------------------------------------------------------|---------|-------------|--|
|                                                                             | außer mit bestimmten Wörtern im Betreff               |         |             |  |
|                                                                             | außer wenn über Konto Kontoname erhalten              |         |             |  |
|                                                                             | außer wenn sie nur an mich gesendet wurde             |         |             |  |
|                                                                             | außer wenn mein Name im Feld "An" steht               | prüfen: |             |  |
|                                                                             | außer wenn mit Priorität markiert                     |         | kein Haken? |  |
|                                                                             | außer wenn mit Vertraulichkeit markiert               |         |             |  |
|                                                                             | außer wenn sie mit einer Aktion markiert ist          |         |             |  |
|                                                                             | außer wenn mein Name im Feld "Cc" steht               |         |             |  |
|                                                                             | außer wenn mein Name im Feld "An" oder "Cr" steht     |         |             |  |
|                                                                             | außer wenn mein Name nicht im Feld 'An' steht         |         |             |  |
|                                                                             | außer bei Versand an einer Person/öffentlichen Gruppe |         |             |  |
|                                                                             | außer mit bestimmten Wörtern im Text                  |         |             |  |
|                                                                             | außer mit bestimmten Wörtern im Betreff oder Text     |         |             |  |
|                                                                             | außer mit bestimmten Wörtern im Nachrichtenkopf       |         |             |  |
|                                                                             | außer mit bestimmten Wörtern in der Empfängeradresse  |         |             |  |
|                                                                             | außer mit bestimmten Wörtern in der Absenderadresse   |         |             |  |
|                                                                             | außer wenn sie Kategorie Kategorie zugeordnet ist     |         |             |  |
| 2. Schritt: Regelbeschreibung bearbeiten (auf unterstrichene Werte klicken) |                                                       |         |             |  |
| Nach Erhalt einer Nachricht                                                 |                                                       |         |             |  |
| mit Scan2me ZSVU im Betreff                                                 |                                                       |         |             |  |
| und nur auf diesem Computer                                                 |                                                       |         |             |  |
| diese in den Ordner Scans verschieben                                       |                                                       |         |             |  |
|                                                                             |                                                       |         |             |  |
|                                                                             |                                                       |         |             |  |
|                                                                             |                                                       |         |             |  |
|                                                                             |                                                       |         |             |  |
|                                                                             |                                                       |         |             |  |
|                                                                             |                                                       |         |             |  |

Abb. 16: Regel-Assistent 4 Abb. 17: Regel-Assistent 5

ZSVU-Useranleitung │ Scan2me: Scan-Dateien automatisch ins Archiv verschieben Stand: 17.02.2023 Seite 6 von 7

weitere Anleitungen für die ZSVU finden Sie hier: <https://schulportal.berlin.de/serviceangebote/zsvu/anleitungen>

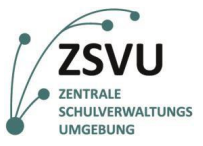

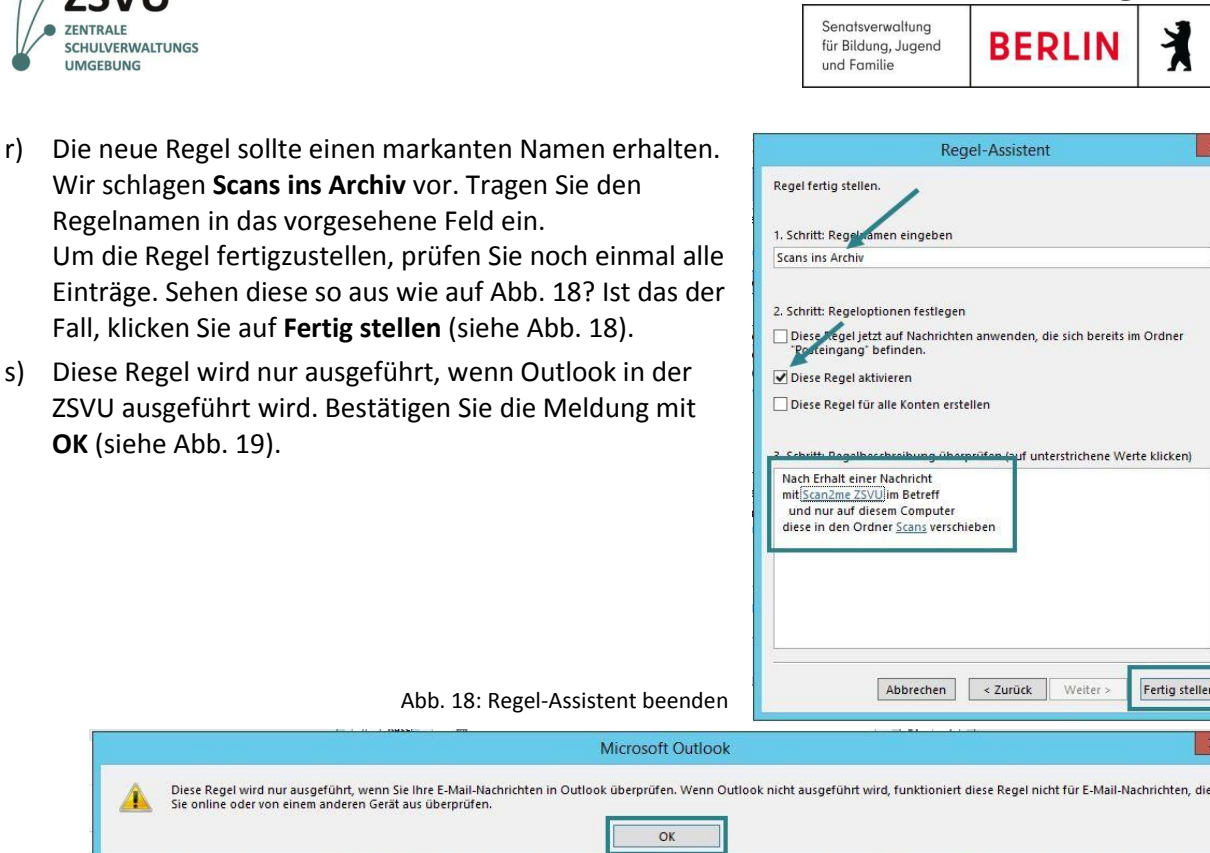

Abb. 19: Meldung

 $\frac{Di}{Si}$ 

t) Jetzt erscheint wieder das Fenster für die Regeln und Benachrichtigungen. Her sehen Sie alle festgelegten Regeln. Nur die, vor denen sich ein Haken befindet, sind aktiv. So können Sie eine nicht mehr benötigte Regel leicht ausschalten. Achten Sie darauf, dass sich vor der neuen Regel ein Haken befindet. Bestätigen Sie mit **Übernehmen** (siehe Abb. 20).

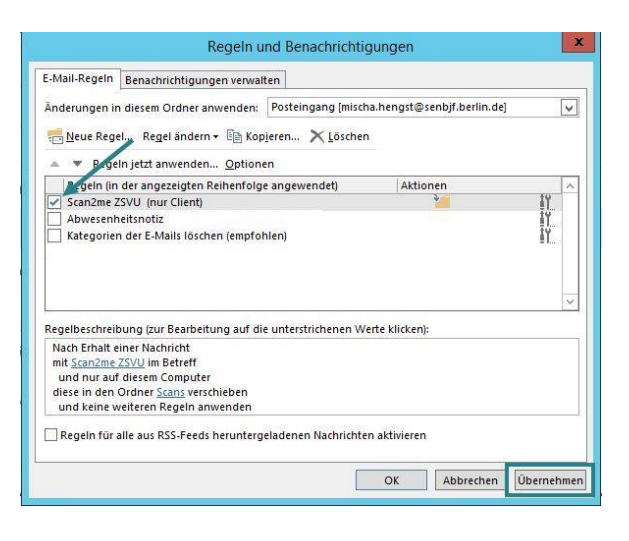

**eGovernment@School**

#### <span id="page-6-0"></span>**3. Weitere Hinweise**

- Diese Anleitung bezieht sich auf die Anleitungen für Scan2me für die Multifunktionsgeräte in der ZSVU. Alle Anleitungen für die ZSVU finden Sie unter dem in der Fußzeile angegebenen Link.
- Bei Problemen mit dieser Anleitung wenden Sie sich bitte an das SSZB (Tel. 030 9021 4666)

Abb. 20: aktive Regeln festlegen

 Wir empfehlen, nicht mehr benötigte Scans nach der Verwertung aus dem Archiv zu löschen, da hier im Laufe der Zeit sehr große Datenmengen entstehen. Dies kann dazu führen, dass Ihre Ablage unübersichtlich wird oder, dass die Archivgröße erreicht wird und Sie ein weiteres Archiv einrichten müssen.

ZSVU-Useranleitung │ Scan2me: Scan-Dateien automatisch ins Archiv verschieben Stand: 17.02.2023 Seite 7 von 7 weitere Anleitungen für die ZSVU finden Sie hier: <https://schulportal.berlin.de/serviceangebote/zsvu/anleitungen>